# ÍNDICE

# Capítulo VIII – Subsistema Freqüência / Contagem de Tempo

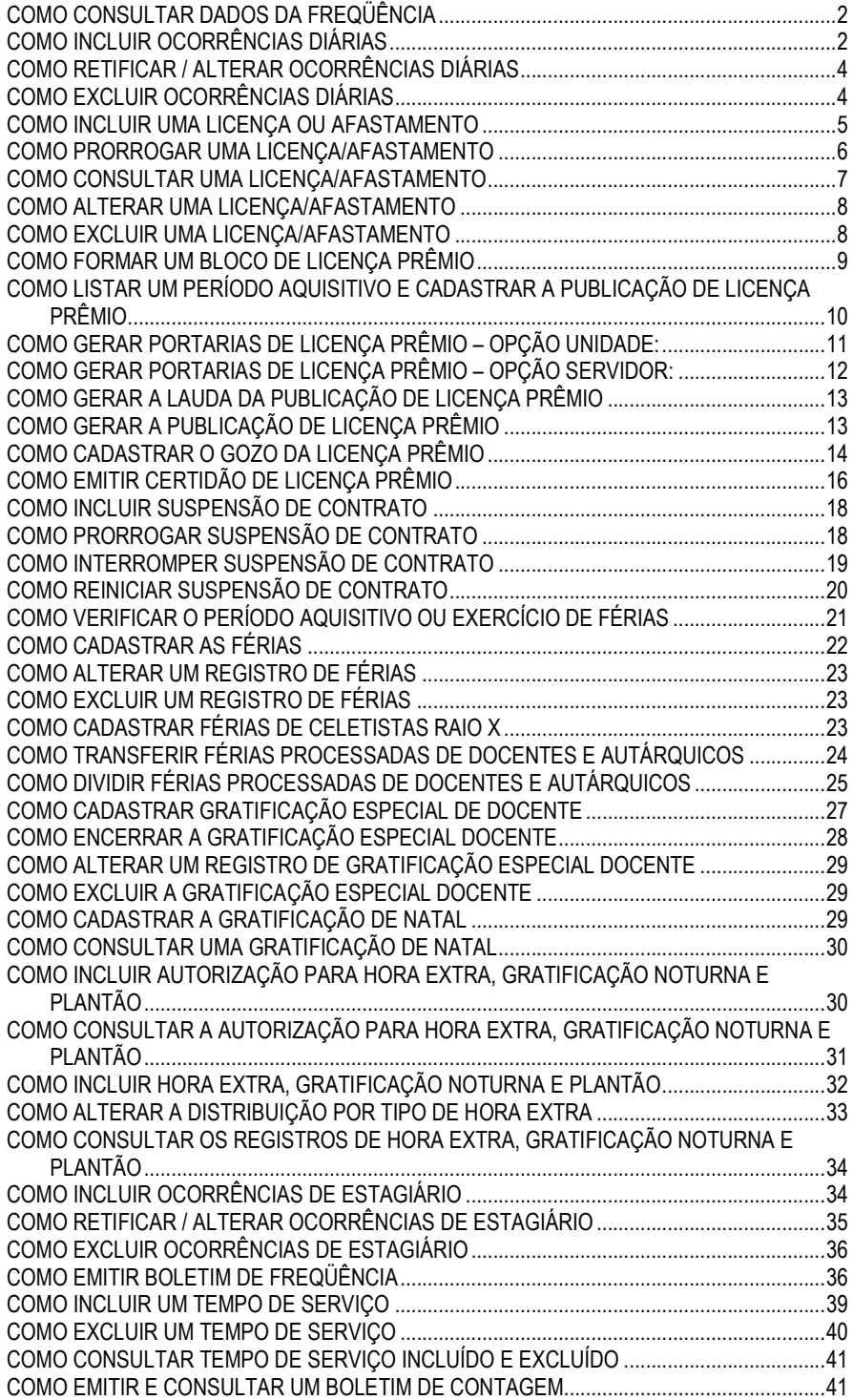

## COMO CONSULTAR DADOS DA FREQÜÊNCIA

Selecione o menu Subsistemas: Freqüência/Contagem de Tempo e, em seguida, o menu Objeto: Freqüência.

Digite o código do servidor e o número seqüencial pertinente ou deixe as colunas Servidor e número seqüencial em branco e clique na Unidade desejada, em seguida clique no botão Mostrar.

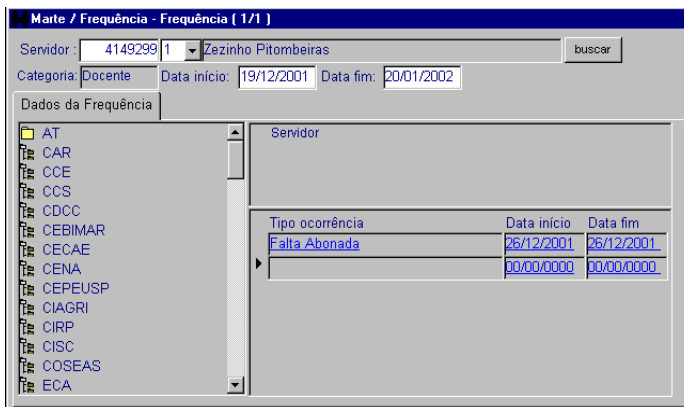

### Atenção:

A pasta Dados da Freqüência permite a consulta por servidor, por Unidade/Setor e por período, conforme a opção de seleção, bastando preencher ou selecionar as colunas pertinentes.

Este objeto também permite o acesso a outros objetos deste subsistema, funcionando como um atalho, com o objetivo de incluir, excluir ou retificar a freqüência.

A freqüência dos estagiários não é acessível por este objeto, para tanto consulte "Como incluir ocorrências de estagiário".

Na parte superior da tela, as colunas Data Início e Data Fim referem-se ao período aquisitivo da freqüência; caso não sejam preenchidas, o sistema carregará o período atual. Portanto, se houver a necessidade de verificar períodos retroativos, estas colunas devem ser preenchidas obrigatoriamente.

### **Dica**

Quando utilizar este objeto como atalho para acessar os objetos deste subsistema é preciso selecionar na coluna Tipo ocorrência a opção desejada e, em seguida, clicar na coluna Data início para que o sistema abra automaticamente a tela do objeto ao qual se refere a opção.

# COMO INCLUIR OCORRÊNCIAS DIÁRIAS

Selecione o menu Subsistemas: Freqüência/Contagem de Tempo e, em seguida, o menu Objeto: Ocorrências Diárias.

Sistema Marte – Administração de Recursos Humanos<br>VIII-2

Digite o código do servidor, selecione o número seqüencial e clique no botão Mostrar.

A pasta Ocorrências diárias será carregada com as colunas a serem preenchidas.

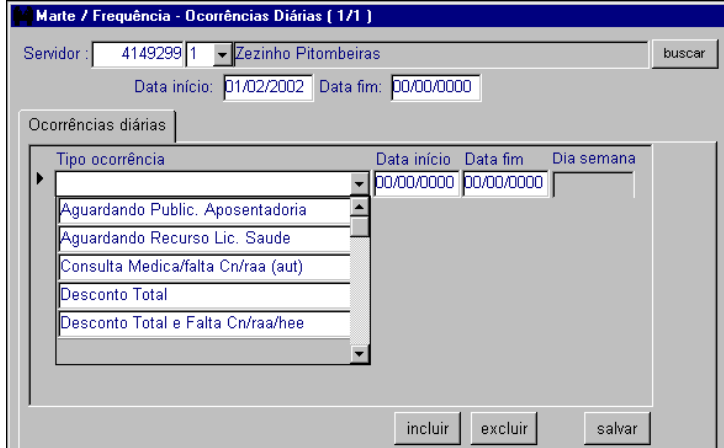

### Preencha obrigatoriamente:

As colunas Tipo ocorrência, Data início e Data fim, e clique no botão Salvar.

#### Atenção:

Na parte superior da tela, as colunas Data início e Data fim referem-se ao período aquisitivo da freqüência, caso não sejam preenchidas o sistema carregará o período atual. Portanto, se houver a necessidade de incluir ocorrências retroativas, estas colunas deverão ser preenchidas obrigatoriamente.

#### Dicas

Também é possível efetuar a inclusão do registro da freqüência por meio do objeto Freqüência – consulte "Como consultar dados da freqüência".

Este objeto permite a inserção das ocorrências diárias existentes na USP, com exceção do Nojo, da Freqüência a Regularizar e das ocorrências aplicáveis a estagiários, que estão nos objetos Licenças/Afastamentos, Folha de Pagamentos e Ocorrências de Estagiários, respectivamente.

Para incluir mais de uma ocorrência, clique no botão Incluir e repita todo o procedimento informado.

Ao inserir as datas de início e término nas colunas correspondentes, fica compreendido um período, não sendo necessário incluir a mesma ocorrência dia a dia.

Sempre que inserir datas, navegue entre as colunas por meio da tecla TAB, dispensando o mouse.

# COMO RETIFICAR / ALTERAR OCORRÊNCIAS DIÁRIAS

As retificações de freqüência são efetuadas no objeto Ocorrências Diárias do subsistema Freqüência/Contagem de tempo.

Selecione o menu Subsistemas: Freqüência/Contagem de tempo e, em seguida, o menu Objeto: Ocorrências diárias.

Digite o código do servidor, selecione o número seqüencial e clique no botão Mostrar.

A pasta Ocorrências diárias será carregada com os dados referentes à situação atual do servidor.

Atenção:

Selecione a caixa de listagem a ser retificada (tipo da ocorrência, data início ou data fim) e efetue as alterações.

Clique no botão Salvar.

#### Dicas

Caso a retificação seja referente a datas e não ao tipo de ocorrência, clique duplamente na coluna Data início ou Data fim e insira a data correta.

Ao efetuar retificações/alterações de um registro que venha influenciar no cadastro de Férias, observe a necessidade de acerto no objeto relacionado.

Também é possível efetuar a retificação/alteração de freqüência por meio do objeto Freqüência.

# COMO EXCLUIR OCORRÊNCIAS DIÁRIAS

Selecione o menu Subsistemas: Freqüência/Contagem de Tempo e, em seguida, o menu Objeto: Ocorrências diárias.

Digite o código do servidor, selecione o número seqüencial e clique no botão Mostrar.

A pasta Ocorrências diárias será carregada com os dados referentes à situação atual do servidor.

Selecione a caixa de listagem da ocorrência a ser eliminada.

Clique no botão Excluir, e depois no botão Salvar.

Dicas

Ao efetuar a exclusão de um registro que venha influenciar no cadastro de Férias, observe a necessidade de acerto no objeto relacionado.

Sistema Marte – Administração de Recursos Humanos<br>VIII-4

Também é possível efetuar a exclusão do registro da freqüência por meio do objeto Freqüência.

## COMO INCLUIR UMA LICENÇA OU AFASTAMENTO

Com o processo de contagem de tempo ou afastamento em mãos, acesse o menu Subsistemas: Freqüência/Contagem de Tempo e depois o menu Objeto: Licenças e Afastamentos.

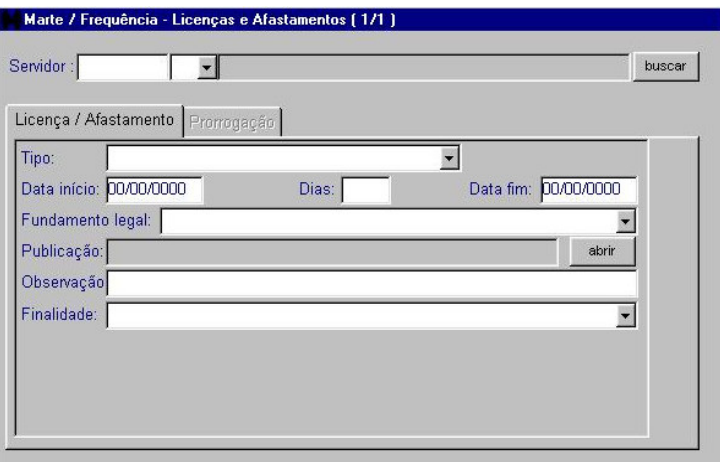

Preencha obrigatoriamente:

As colunas Servidor, Número seqüencial, Tipo, Data início, Data fim, Fundamento legal.

Na caixa de Publicação, preencha as colunas Processo, Autoridade, Tipo, Data Emissão e Data publicação D.O.E.

Atenção:

Para funcionários celetistas, ocorrerão alterações na tela quando selecionados alguns tipos de licenças ou afastamentos conforme segue:

"Afastamento sem prejuízo": o sistema ativará a coluna Finalidade e o grupo Órgão Destino;

"Licença gestante", "Licença para tratamento de saúde", "Licença por aborto não criminoso", "Licença por acidente em exercício", "Prorrogação licença por acidente em exercício" e "Prorrogação licença saúde mesmo motivo": o sistema ativará o grupo Dados da licença saúde;

"Licença para Serviço Militar": o sistema ativará a coluna Finalidade;

"Suspensão contratual": o sistema ativará as colunas Finalidades e Motivo da Interrupção.

Para funcionários autárquicos e docentes, ocorrerão alterações na tela quando selecionados alguns tipos de licenças ou afastamentos conforme segue:

"Afast. c.p.v. Fins Tec.Cient/Cult", "Afast. com prejuízo de vencimentos" e "Afast. sem prejuízo de vencimentos": o sistema ativará as colunas Finalidade e o grupo Órgão Destino;

"Licença gestante", "Licença medida profilática (aut)", "Licença para tratamento de saúde" e "Licença por acidente em exercício": o sistema ativará o grupo Dados da Licença Saúde;

"Licença interesses particulares": o sistema ativará a coluna Motivo da interrupção;

"Licença para Serviço Militar": o sistema ativará a coluna Finalidade.

A coluna Observação presente em todos os tipos disponíveis deve ser preenchida quando for necessário.

**Dica** 

Em qualquer dos tipos de licenças ou afastamentos, quando inseridos a data início e o número de dias, o sistema já calcula e preenche a coluna Data fim.

## COMO PRORROGAR UMA LICENÇA/AFASTAMENTO

Acesse o menu Subsistemas: Freqüência/Contagem de Tempo e depois o menu Objeto: Licenças e Afastamentos.

Digite o código do servidor seguido do número seqüencial e clique no botão Mostrar. Clique na pasta Prorrogação e, em seguida, no botão Incluir.

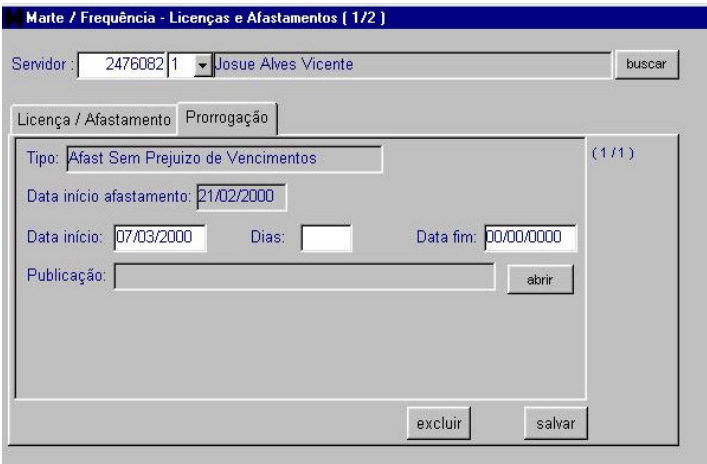

Preencha obrigatoriamente:

As colunas Dias, Data fim e, na caixa de Publicação, depois clique em Salvar.

Sistema Marte – Administração de Recursos Humanos vienes e a constructor vienes vienes vienes vienes vienes v

São preenchidas automaticamente pelo sistema:

As colunas Nome do servidor, Tipo, Data início do afastamento e Data início.

Atenção:

Para sucessivas prorrogações basta seguir os passos acima descritos.

No caso de erro no cadastro de uma prorrogação, basta acessá-la e excluí-la, clicando no botão correspondente.

### COMO CONSULTAR UMA LICENÇA/AFASTAMENTO

Acesse o menu Subsistemas: Freqüência/Contagem de Tempo e depois o menu Objeto: Licenças e Afastamentos.

Digite o código do servidor seguido do número seqüencial e clique no botão Mostrar.

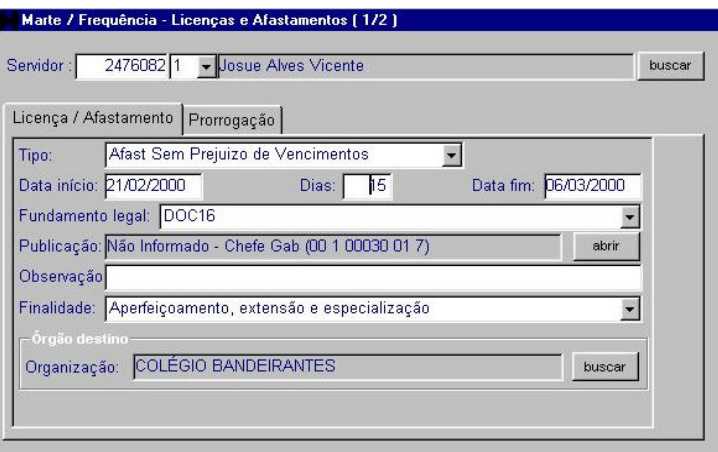

Na tela poderão ser visualizados todos os dados relativos à licença/afastamento e os dados da pasta Prorrogação.

Atenção:

Quando o funcionário possuir várias licenças/afastamentos, um determinado registro poderá ser localizado por meio das setas de navegação na barra de ferramentas.

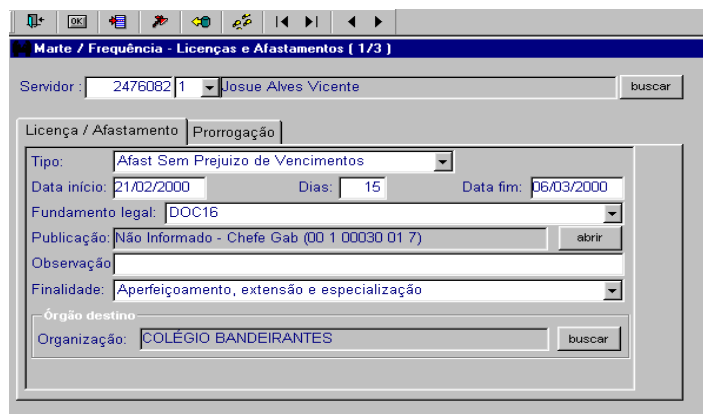

Quanto às prorrogações possíveis para uma determinada licença/afastamento, as setas de navegação estarão situadas dentro da pasta Prorrogação.

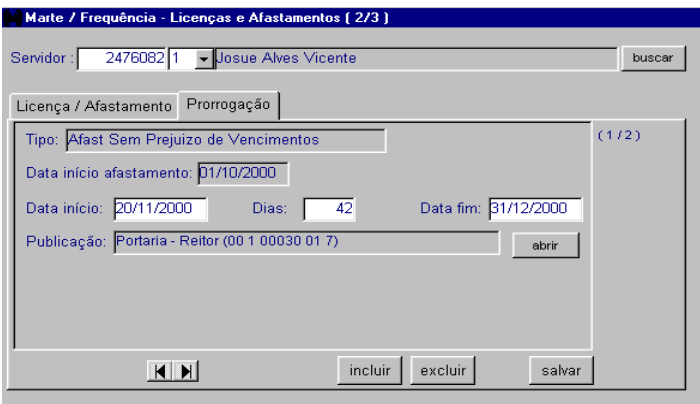

### COMO ALTERAR UMA LICENÇA/AFASTAMENTO

Inicialmente siga os passos descritos no item "Como consultar uma licença/afastamento".

Para alterar:

Selecione o registro, clique na pasta e coluna desejadas, efetue a alteração e, em seguida, clique no botão OK para salvar.

## COMO EXCLUIR UMA LICENÇA/AFASTAMENTO

Inicialmente siga os passos descritos no item "Como consultar uma licença/afastamento".

Para excluir:

Selecione o registro desejado e clique no botão Eliminar Elemento.

Sistema Marte – Administração de Recursos Humanos<br>VIII-8

Atenção:

Caso a exclusão seja apenas de uma prorrogação, a mesma deverá ser feita dentro da respectiva pasta, depois de selecionado o registro, clicando-se no botão Excluir.

# COMO FORMAR UM BLOCO DE LICENÇA PRÊMIO

Com o processo de contagem de tempo em mãos, acesse o menu Subsistemas: Freqüência/Contagem de tempo e depois o menu Objeto: Licença prêmio – bloco de licença prêmio.

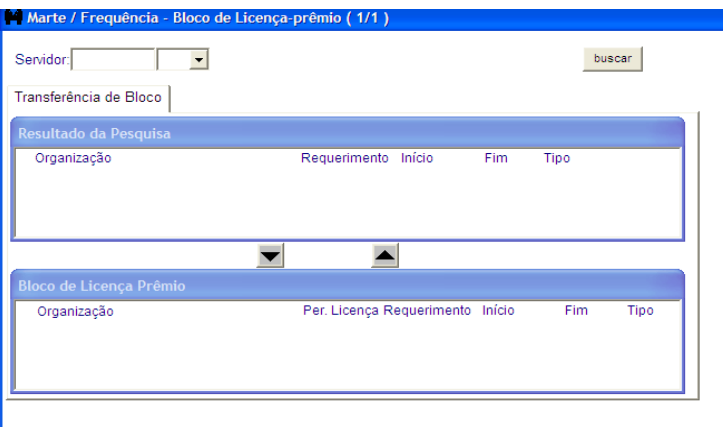

Preencha obrigatoriamente:

As colunas Servidor e Número següencial do servidor, em seguida clique no botão Mostrar ou tecle F5.

Formando o bloco de licença prêmio:

Selecione com o mouse, no grupo Resultado da Pesquisa, o tempo a ser computado para a licença prêmio. Automaticamente acenderá uma seta indicando para baixo, clique na mesma e no botão OK para salvar.

No grupo Bloco de Licença Prêmio aparecerá a organização e o período já formados.

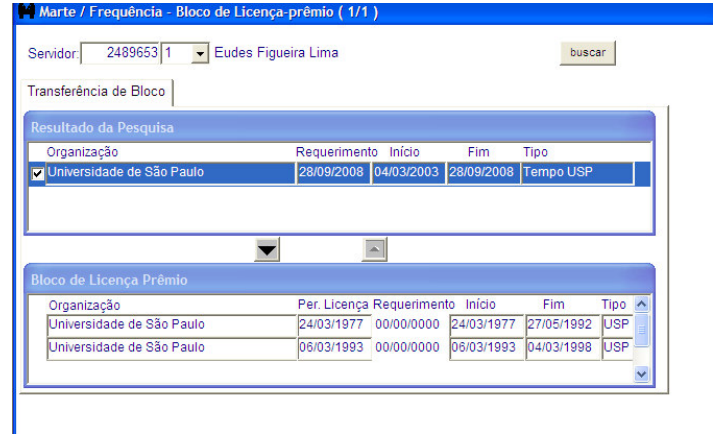

## Atenção:

Atualmente o sistema gera automaticamente o bloco de licença prêmio. Caso, não seja gerado a formação de bloco de algum servidor, proceda conforme as orientações acima.

Não é possível emitir Certidão de Licença Prêmio cujo bloco tenha sido formado com tempo externo a USP. Nestes casos a documentação deve ser providenciada pela Área de Pessoal manualmente e o processo enviado ao DRH (Serviço de Assentamentos) para criação da publicação no Sistema.

# COMO LISTAR UM PERÍODO AQUISITIVO E CADASTRAR A PUBLICAÇÃO DE LICENÇA PRÊMIO

Com o processo de contagem de tempo em mãos, acesse o menu Subsistemas: Freqüência/Contagem de tempo e depois o menu Objeto: Licença prêmio – período aquisitivo de licença prêmio.

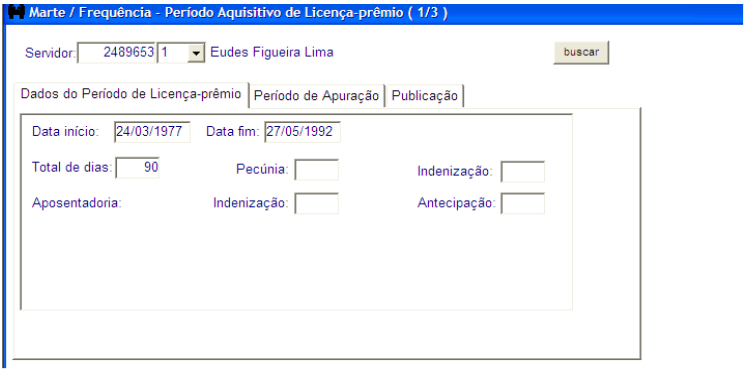

Preencha obrigatoriamente:

As colunas Servidor e Número seqüencial do servidor, em seguida clique no botão Mostrar ou tecle F5.

Atenção:

Aparecerão na tela o período aquisitivo do funcionário e o total de dias. Caso o funcionário tenha mais de um período gerado, os mesmos poderão ser acessados por meio das setas de navegação que serão ativadas na barra de ferramentas.

As colunas Pecúnia, Indenização, Aposentadoria-Indenização e Antecipação estarão preenchidas caso o funcionário tenha utilizado tais opções.

São preenchidas automaticamente pelo sistema:

Na pasta Período de apuração as colunas são carregadas automaticamente pelo sistema com base no bloco de licença prêmio formado, como se pode ver no exemplo abaixo.

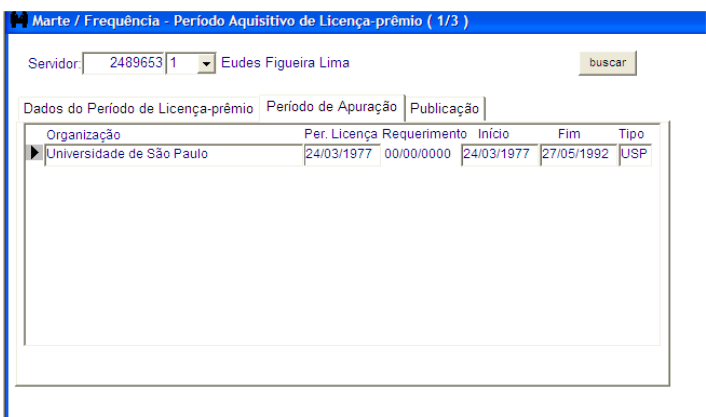

# COMO GERAR PORTARIAS DE LICENÇA PRÊMIO – OPÇÃO UNIDADE:

No menu Consultar clique em Documentos e depois em Portarias de licença prêmio, selecione a opção Unidade. Informe a unidade para qual deseja gerar as portarias e informe o número do processo, clique em Mostrar.

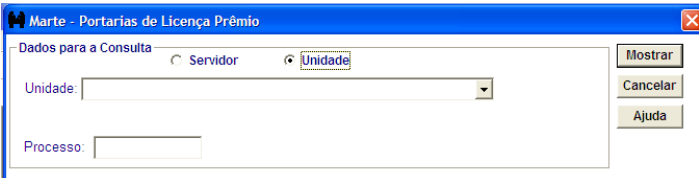

O sistema gerará a visualização das portarias para todos os servidores com direito a licença prêmio e que ainda não tiveram o período aquisitivo publicado. Na tela de resultado de consulta clique no botão Gerar Lote.

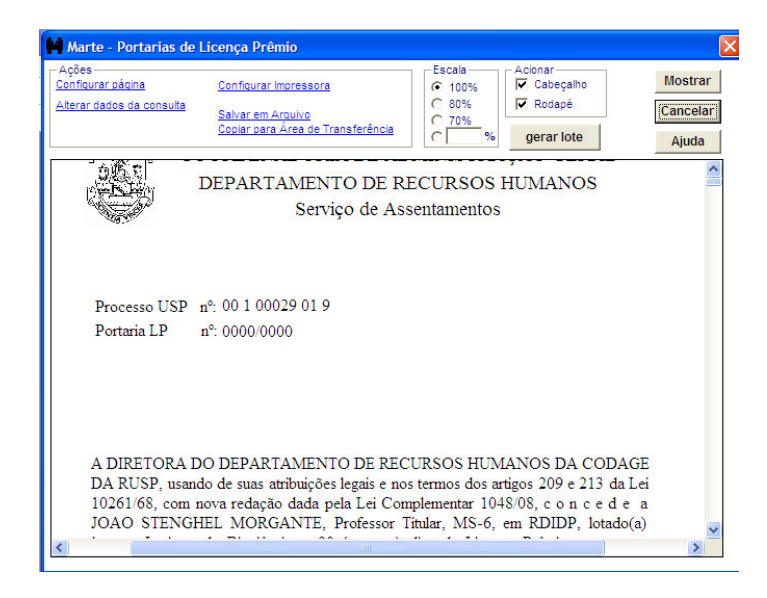

O sistema emitirá mensagem informando o número do lote que foi gerado. Clique em OK. Em seguida será exibida a mensagem "As portarias serão impressas neste momento" não havendo como cancelar a impressão.

Atenção:

Não é possível emitir Portarias de Licença Prêmio cujo bloco tenha sido formado com tempo externo a USP. Nestes casos a documentação deve ser providenciada pela Área de Pessoal manualmente e o processo enviado ao DRH (Serviço de Assentamentos) para criação da publicação no Sistema.

# COMO GERAR PORTARIAS DE LICENÇA PRÊMIO – OPÇÃO SERVIDOR:

No menu Consultar clique em Documentos e depois em Portarias de licença prêmio, selecione a opção Servidor.

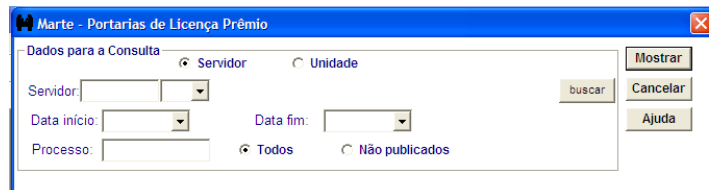

Preencha a coluna Servidor e Número seqüencial, a Data início e Data fim do bloco período aquisitivo de licença prêmio a que o servidor tem direito, informe o número do Processo, e escolha a opção Todos ou Não publicados, clique em Mostrar.

Atenção:

Não é possível emitir Portarias de Licença Prêmio cujo bloco tenha sido formado com tempo externo a USP. Nestes casos a documentação deve ser providenciada pela Área de Pessoal manualmente e o processo enviado ao DRH (Serviço de Assentamentos) para criação da publicação no Sistema.

## COMO GERAR A LAUDA DA PUBLICAÇÃO DE LICENÇA PRÊMIO

No menu Consultar clique em Documentos e depois em Publicação de licença prêmio. Clique na opção Lauda.

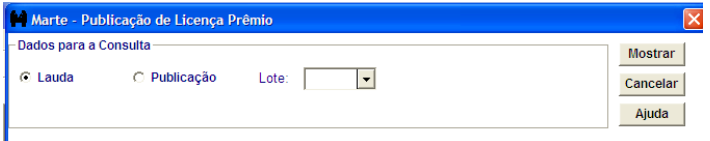

Escolha o número do Lote gerado, clique em Mostrar. Na tela de resultado de consulta clique no botão Salvar em arquivo e informe o nome e local onde será salvo o arquivo.

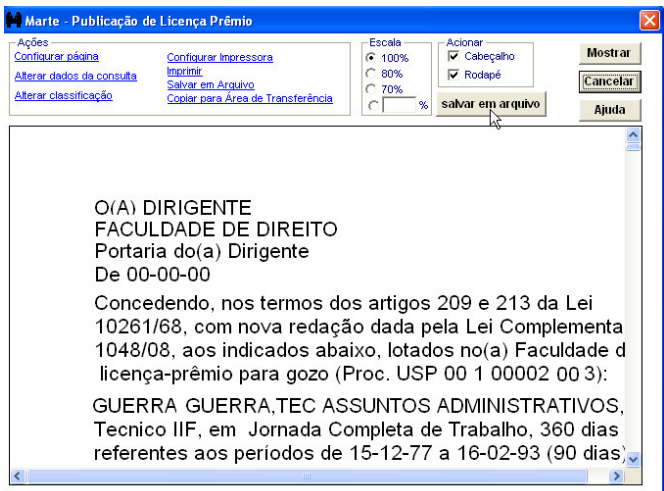

Atenção:

Não é possível emitir Lauda de Licença Prêmio cujo bloco tenha sido formado com tempo externo a USP. Nestes casos a documentação deve ser providenciada pela Área de Pessoal manualmente e o processo enviado ao DRH (Serviço de Assentamentos) para criação da publicação no Sistema.

## COMO GERAR A PUBLICAÇÃO DE LICENÇA PRÊMIO

No menu Consultar clique em Documentos e depois em Publicação de licença prêmio. Clique na opção Publicação. Escolha o número do Lote, clique no botão Gerar Publicação, preencha a caixa de publicação e Salve.

Sistema Marte – Administração de Recursos Humanos<br>
VIII-13

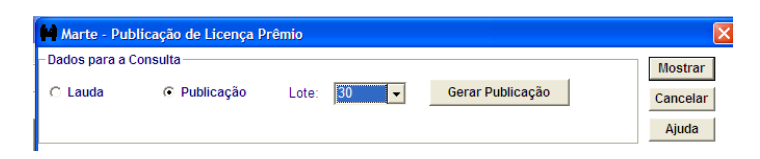

O sistema preencherá automaticamente a pasta Publicação do objeto Período aquisitivo de licença prêmio.

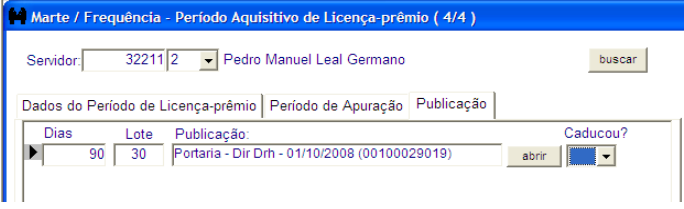

Atenção:

Não é possível emitir Publicação de Licença Prêmio cujo bloco tenha sido formado com tempo externo a USP. Nestes casos a documentação deve ser providenciada pela Área de Pessoal manualmente e o processo enviado ao DRH (Serviço de Assentamentos) para criação da publicação no Sistema.

# COMO CADASTRAR O GOZO DA LICENÇA PRÊMIO

Após a publicação do gozo da licença prêmio, em Diário Oficial, e com o processo de contagem de tempo em mãos, acesse o menu Subsistemas: Freqüência/Contagem deTempo e depois o menu Objeto: Licença prêmio – licença prêmio.

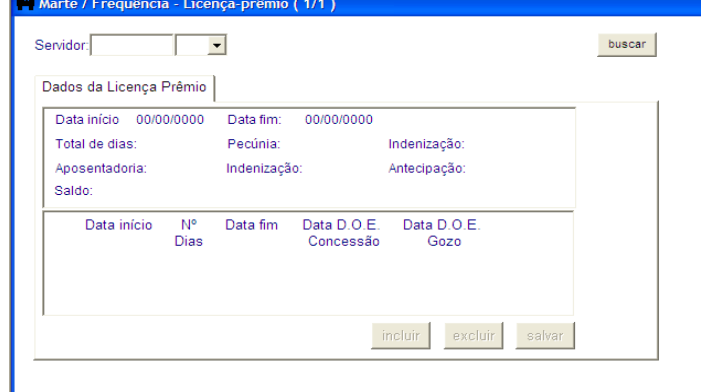

Preencha obrigatoriamente:

As colunas Servidor e Número seqüencial do servidor, em seguida clique no botão Mostrar ou tecle F5.

Caso haja mais de um período aquisitivo, selecione o registro utilizando as setas de navegação na barra de ferramentas. Feito isto, preencha as colunas Data início, Nº Dias, Data D.O.E. Concessão, clique no botão Abrir para preencher a publicação da coluna Data D.O.E. Gozo, e clique no botão Salvar.

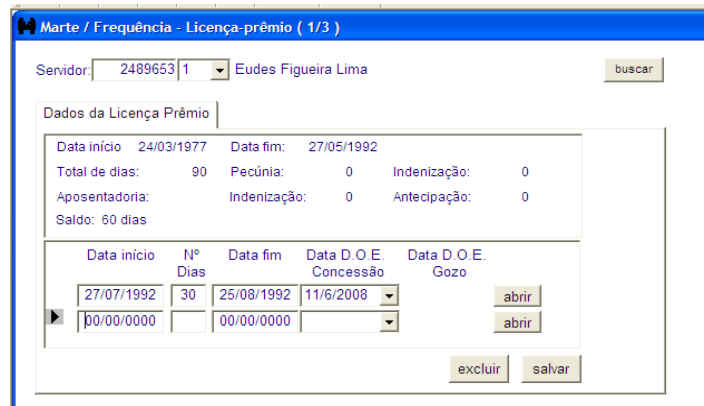

#### Atenção:

No preenchimento da coluna Data D.O.E. Concessão selecione a data relativa ao período publicado a ser cadastrada no gozo.

Para cadastro de mais períodos de gozo clique no botão *Incluir*, que será ativado a partir do primeiro registro efetuado, e refaça os passos acima descritos.

São preenchidas automaticamente pelo sistema:

A coluna Data Fim será carregada pelo sistema com base na Data início e Nº Dias informado.

A coluna Saldo informará a quantidade de dias restantes a que o servidor tem de direito ao gozo da licença prêmio.

## COMO EXCLUIR O GOZO DA LICENÇA PRÊMIO

Com o processo de contagem de tempo em mãos, acesse o menu Subsistemas: Freqüência/Contagem de tempo e depois o menu Objeto: Licença prêmio – licença prêmio.

Preencha obrigatoriamente:

As colunas Servidor e Número seqüencial do servidor, em seguida clique no botão Mostrar ou tecle F5.

Selecione o período aquisitivo e, caso haja mais de um, verifique por meio das setas de navegação na barra de ferramentas. Clique no período de gozo a ser excluído e, em seguida, no botão Excluir.

### Atenção:

Será permitida a exclusão somente do último período de gozo de licença prêmio cadastrado.

# COMO EMITIR CERTIDÃO DE LICENÇA PRÊMIO

### Certidão Individual

Selecione o menu Subsistemas: Freqüência/Contagem de Tempo e em seguida o menu Consultar: Documentos/Certidão de Licença-prêmio.A caixa de opção Servidor é pré-selecionada pelo Sistema.

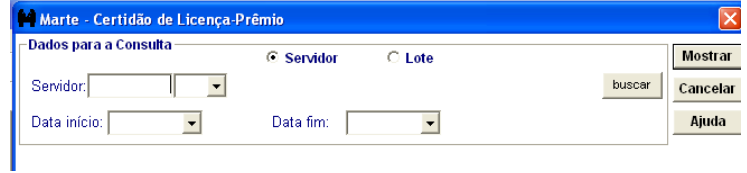

### Preencha obrigatoriamente:

Coluna servidor e selecione o número seqüencial, as colunas Data início e Data fim, clique no botão Mostrar.

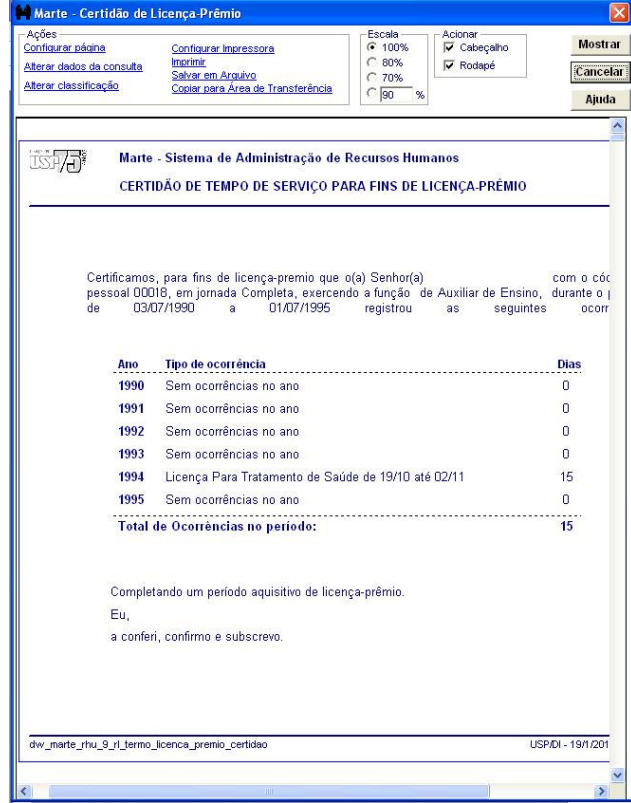

### Atenção:

A visualização do documento é orientada pelos grupos na parte superior da tela.

No grupo: Ações é permitido ao usuário configurar a página do documento, alterar os dados da consulta (retorna a pasta anterior), configurar a impressora,

imprimir, salvar em arquivo (documento tipo "texto") e copiar para área de transferência (para colagem em Word, por exemplo).

No grupo: Escala é permitido ao usuário definir a escala de visualização do documento na tela (similar ao zoom de alguns softwares).

No grupo: Acionar é permitido ao usuário tornar visível ou não (tanto na tela como na impressão) o cabeçalho e o rodapé do documento.

### Dica :

Após a visualização ou impressão, o Sistema retorna ao objeto anteriormente visualizado, dentro do Subsistema Freqüência/Contagem de Tempo.

Para acessar novamente a Certidão de Licença-prêmio, o usuário deverá repetir todo o procedimento.

#### Certidão por Lote da Unidade

Selecione o menu Subsistemas: Freqüência/Contagem de Tempo e em seguida o menu Consultar: Documentos/Certidão de Licença-prêmio. Selecione a caixa de opção Lote. O Sistema habilita a coluna Lote. Selecione o lote desejado e clique no botão Mostrar.

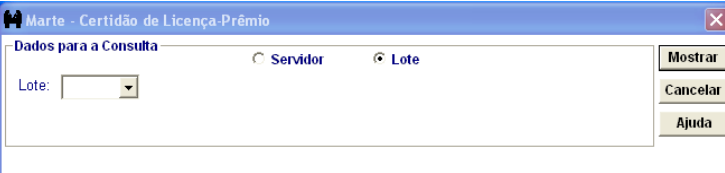

#### • Atenção:

Caso ocorra algum problema que interrompa a impressão, é possível emitir as Certidões a partir da última impressa, seguindo os seguintes passos:

a) selecione a opção Imprimir no grupo Ações; e

b) indique os números ou os intervalos de páginas a serem impressas na coluna Páginas da janela de impressão.

## **Dica**

No canto superior direito do Boletim de Freqüência é carregado pelo sistema o número de páginas no formato "página/total de paginas".

## COMO INCLUIR SUSPENSÃO DE CONTRATO

De posse do processo de afastamento, acesse o menu Subsistemas: Freqüência/Contagem de Tempo e depois o menu Objeto: Licenças e Afastamentos.

Digite o código do servidor e selecione o número seqüencial.

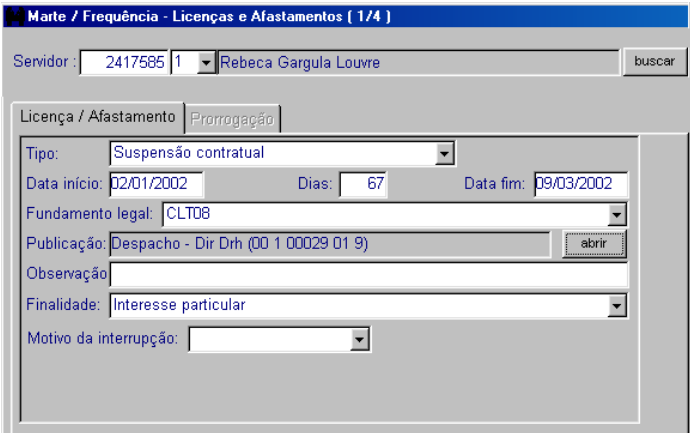

### Preencha obrigatoriamente:

As colunas Tipo, Data início, Dias ou Data fim, Fundamento Legal e Finalidade. Abra a caixa de Publicação preenchendo as colunas Processo, Autoridade e Tipo, clique no botão Salvar e depois em Retornar. Clique no botão OK para salvar o registro.

#### Atenção:

A coluna Observação não é de preenchimento obrigatório.

### Dica

A coluna Motivo da interrupção somente deve ser informada no caso de interrupção da suspensão.

Para imprimir o Termo de Aditamento de Suspensão, acesse no menu Consultar o item "Documentos".

## COMO PRORROGAR SUSPENSÃO DE CONTRATO

De posse do processo de afastamento, acesse o menu Subsistemas: Freqüência/Contagem de Tempo e depois o menu Objeto: Licenças e Afastamentos.

Digite o código do servidor, selecione o número seqüencial e clique no botão Mostrar.

A pasta Licença/Afastamento será carregada com os dados referentes à situação atual do servidor. Clique na pasta Prorrogação e depois no botão Incluir.

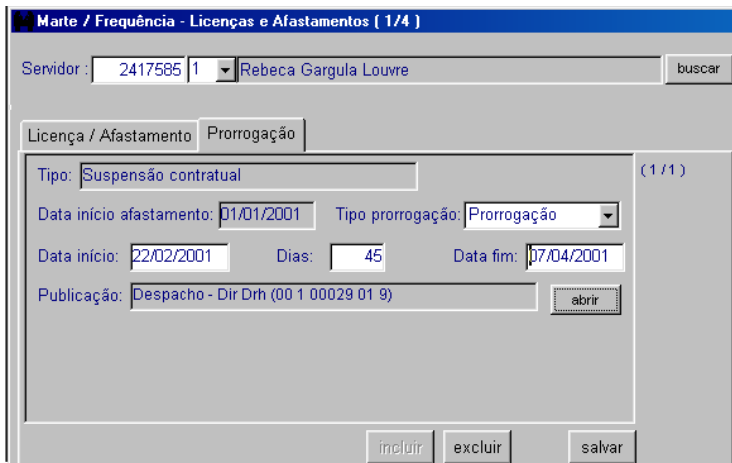

### Preencha obrigatoriamente:

As colunas Tipo prorrogação e Dias ou Data fim. Abra a caixa de publicação preenchendo as colunas Processo, Autoridade e Tipo, clique no botão Salvar e depois em Retornar. Clique no botão Salvar.

### Dica

Após salvar o registro, se houver algum dado incluído erroneamente, clique no botão Excluir e refaça o cadastro. Para imprimir o Termo de Aditamento de Suspensão, acesse no menu Consultar o item "Documentos".

# COMO INTERROMPER SUSPENSÃO DE CONTRATO

De posse do processo de afastamento, acesse o menu Subsistemas: Freqüência/Contagem de Tempo e depois o menu Objeto: Licenças e Afastamentos.

Digite o código do servidor, selecione o número seqüencial e clique no botão Mostrar.

A pasta Licença/Afastamento será carregada com os dados referentes à situação atual do servidor.

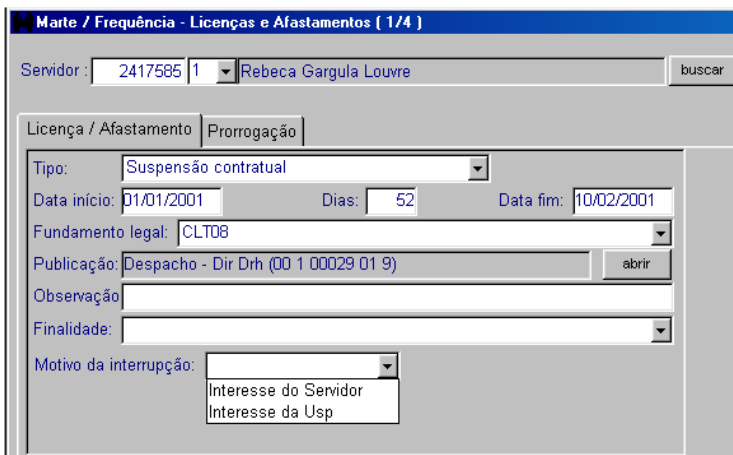

Preencha obrigatoriamente:

As colunas Data fim e Motivo da interrupção. Clique no botão OK para salvar.

### Dica

Para imprimir o Termo de Aditamento de Suspensão, acesse no menu Consultar o item "Documentos".

# COMO REINICIAR SUSPENSÃO DE CONTRATO

De posse do processo de afastamento, acesse o menu Subsistemas: Freqüência/Contagem de Tempo e depois o menu Objeto: Licenças e Afastamentos.

Digite o código do servidor, selecione o número seqüencial e clique no botão Mostrar.

A pasta Licença/Afastamento será carregada com os dados referentes à situação atual do servidor. Clique na pasta Prorrogação e depois no botão Incluir.

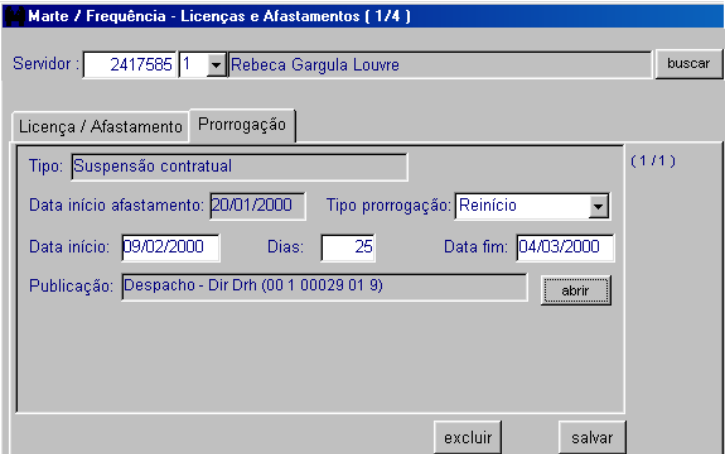

Preencha obrigatoriamente:

As colunas Tipo prorrogação e Dias ou Data fim. Abra a caixa de publicação preenchendo as colunas Processo, Autoridade e Tipo, clique no botão Salvar e depois em Retornar. Clique no botão Salvar.

### Dica

Após salvar o registro, se houver algum dado incluído erroneamente, clique no botão Excluir e refaça o cadastro.

Para imprimir o Termo de Aditamento de Suspensão, acesse no menu Consultar o item "Documentos".

# COMO VERIFICAR O PERÍODO AQUISITIVO OU EXERCÍCIO DE FÉRIAS

Com o processo de contagem de tempo, acesse o menu Subsistemas: Freqüência/Contagem de Tempo e depois o menu Objeto: Férias – período aquisitivo de férias. Preencha as colunas Servidor, número seqüencial e, em seguida, clique no botão Mostrar ou tecle F5. Serão apresentados os períodos aquisitivos ou exercícios de férias que o funcionário possui.

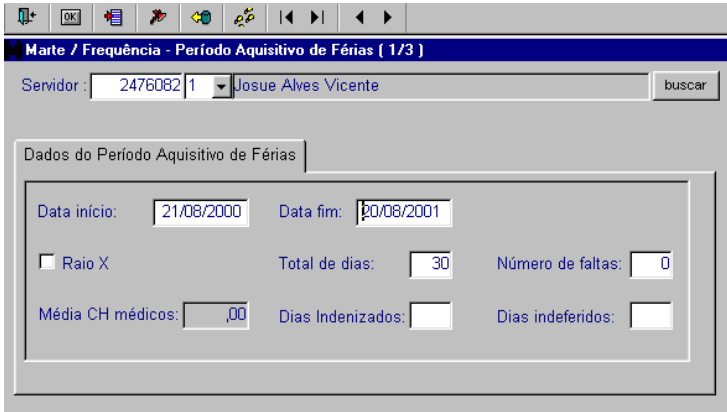

#### Atenção:

Para acessar determinado período aquisitivo ou exercício, basta clicar nas setas de navegação na barra de ferramentas.

Para os funcionários autárquicos e docentes será ativada a coluna Exercício e desativadas as colunas Raio X e Média CH médicos.

Já para os funcionários celetistas, a coluna Exercício será desativada, sendo ativadas as colunas Raio X e Média CH médicos (veja a tela a seguir).

# COMO CADASTRAR AS FÉRIAS

Acesse o menu Subsistemas: Freqüência/Contagem de Tempo e depois o menu Objeto: Férias – cadastro de férias.

Digite na coluna correspondente o código do servidor seguido do número seqüencial e clique no botão Mostrar.

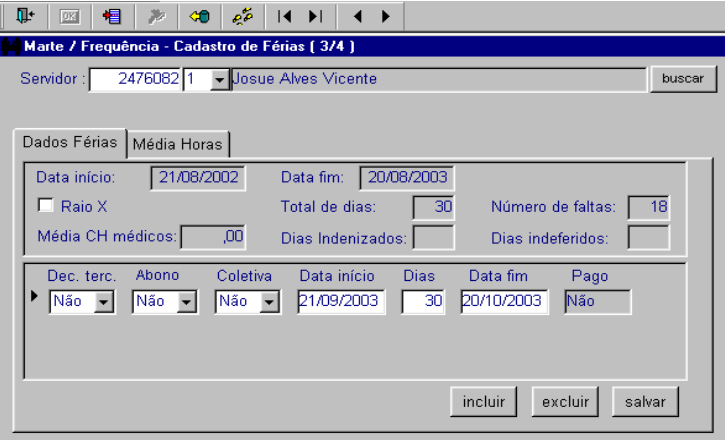

Aparecerá na tela o primeiro período aquisitivo, no caso de funcionário CLT, ou primeiro exercício, no caso de funcionário autárquico/docente, sendo mostrado logo acima o total de registros existentes. Selecione por meio das setas de navegação que aparecem na barra de ferramentas o período aquisitivo ou exercício desejado.

Para funcionário CLT, preencha obrigatoriamente:

As colunas Dec.Terc., Abono, Coletivas, Data início, Dias, depois clique no botão Salvar.

Para funcionário autárquico / docente, preencha obrigatoriamente:

As colunas Coletivas, Data início, Dias, depois clique no botão Salvar.

Atenção:

Para cadastro de mais de um período de férias (limitado a dois), referente ao mesmo período aquisitivo ou exercício, siga os passos acima descritos, clique no botão Incluir e preencha as respectivas colunas.

### **Dica**

Quando lançar o número de dias, acione a tecla TAB e o sistema calculará a Data fim, preenchendo a respectiva coluna.

São preenchidas automaticamente pelo sistema:

As colunas Data início, Data fim, Total de dias e Número de faltas.

Sistema Marte – Administração de Recursos Humanos VIII-22

A pasta Médias Horas também é carregada automaticamente, com os dados que foram cadastrados no objeto Horas Extras.

## COMO ALTERAR UM REGISTRO DE FÉRIAS

Acesse o menu Subsistemas: Freqüência/Contagem de Tempo e depois o menu Objeto: Férias- cadastro de férias.

Digite na coluna correspondente o código do servidor seguido do número seqüencial e clique no botão Mostrar.

Para alterar:

Selecione o período aquisitivo ou exercício, clique na coluna desejada, efetue a alteração e depois clique no botão Salvar.

Atenção:

As alterações no cadastro de férias só serão permitidas caso considerem o cronograma de cadastro. Ultrapassados os respectivos prazos, não há como efetuar alteração.

## COMO EXCLUIR UM REGISTRO DE FÉRIAS

Acesse o menu Subsistemas: Freqüência/Contagem de Tempo e depois o menu Objeto: Férias- cadastro de férias.

Digite na coluna correspondente o código do servidor seguido do número seqüencial e clique no botão Mostrar.

Para excluir:

Selecione o período aquisitivo ou exercício, clique no registro desejado e, em seguida, no botão Excluir.

Atenção:

As alterações no cadastro de férias só serão permitidas caso considerem o cronograma de cadastro. Ultrapassados os respectivos prazos, não há como efetuar alteração.

## COMO CADASTRAR FÉRIAS DE CELETISTAS RAIO X

Acesse o menu Subsistemas: Freqüência/Contagem de Tempo e depois o menu Objeto: Férias- cadastro de férias.

Digite na coluna correspondente o código do servidor seguido do número seqüencial e clique no botão Mostrar.

Atenção:

O cadastro de férias para o funcionário que faça jus às férias de Raio X segue o mesmo procedimento já descrito no tópico "Como cadastrar férias".

Cabe lembrar apenas que tais funcionários têm o período aquisitivo de seis meses com direito a 20 dias de férias.

# COMO TRANSFERIR FÉRIAS PROCESSADAS DE DOCENTES E AUTÁRQUICOS

Acesse o menu Subsistemas: Freqüência/Contagem de Tempo e depois o menu Objeto: Férias- Cadastro de férias.

Digite na coluna correspondente o código do servidor seguido do número seqüencial e clique no botão Mostrar.

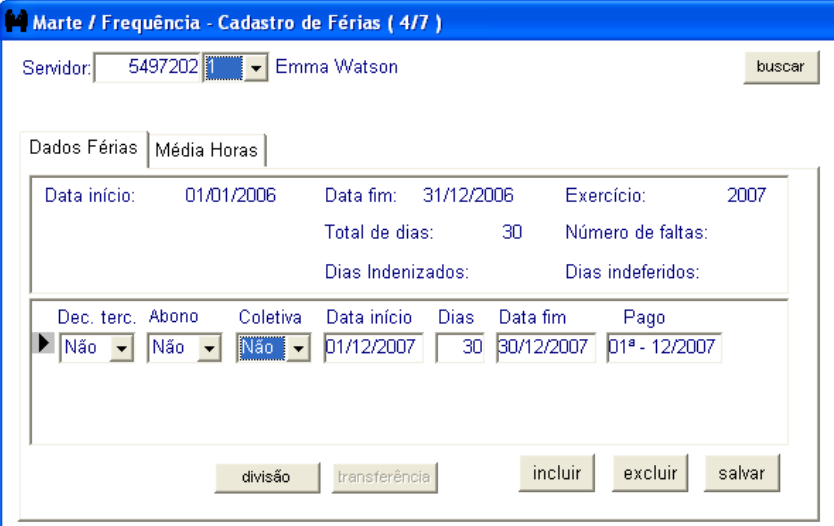

Para transferir:

Selecione o período aquisitivo ou exercício, clique na coluna Data início altere a data início das férias e, em seguida, clique no botão transferência. O sistema enviará a mensagem "Operação transferência realizada com sucesso!"

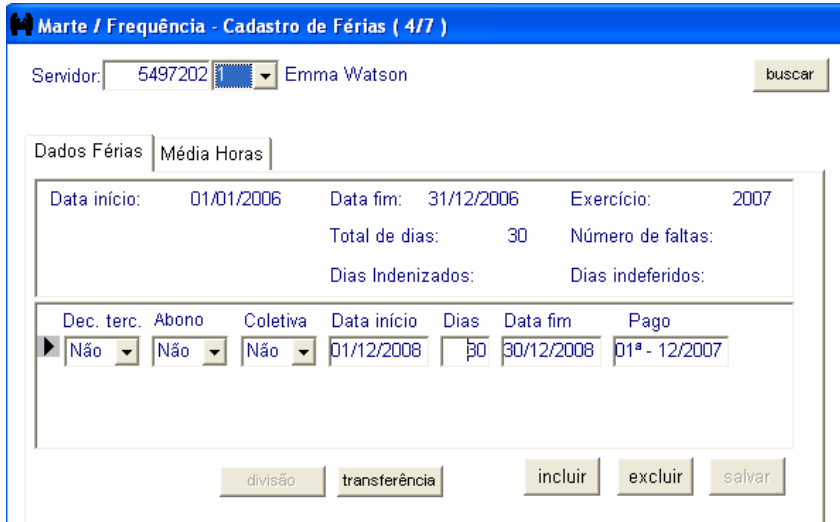

Atenção:

As alterações no cadastro de férias só serão permitidas se estiverem dentro das normas. Ultrapassados os prazos estabelecidos, não há como efetuar alteração.

# COMO DIVIDIR FÉRIAS PROCESSADAS DE DOCENTES E AUTÁRQUICOS

Acesse o menu Subsistemas: Freqüência/Contagem de Tempo e depois o menu Objeto: Férias- Cadastro de férias.

Digite na coluna correspondente o código do servidor seguido do número seqüencial e clique no botão Mostrar.

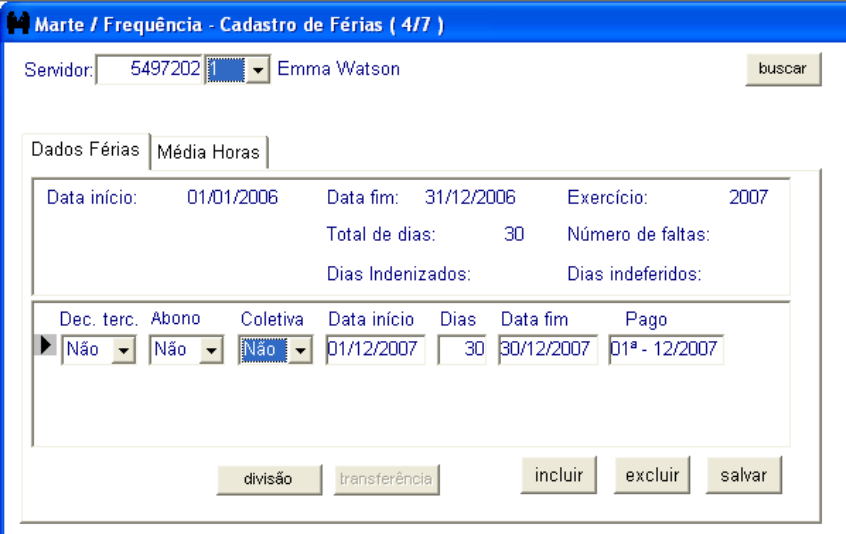

Para dividir:

Selecione o período aquisitivo ou exercício, clique na coluna Dias e altere o número de dias do primeiro período. Em seguida, clique no botão divisão. O sistema gerará o segundo período com data início imediatamente posterior à data fim do primeiro e enviará a seguinte pergunta: "Você confirma a divisão das férias?"

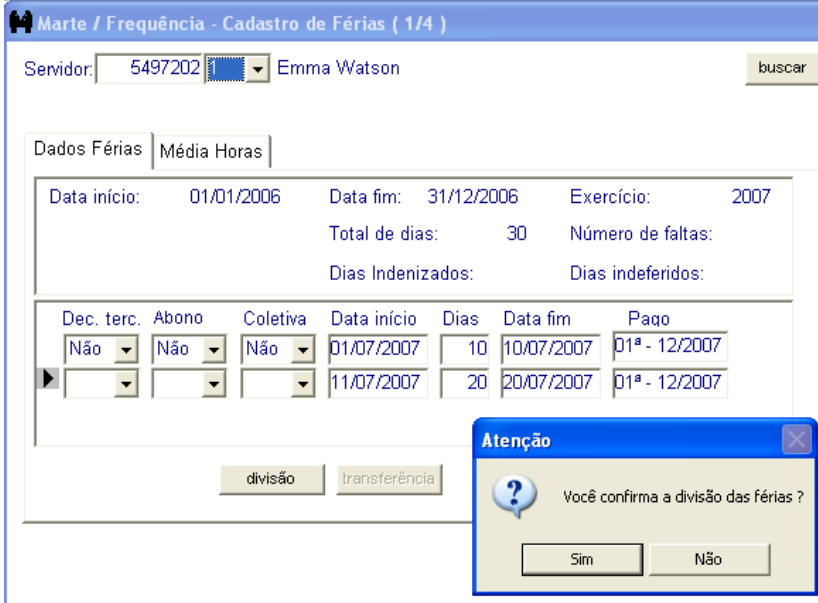

Clique em "Sim" e o sistema enviará a mensagem "Operação divisão realizada com sucesso!"

### Atenção:

Altere a Data início do segundo período gerado e em seguida clique no botão transferência.

Cuidado: Se também for solicitada a transferência da data de gozo do primeiro período, modifique a data início e clique no botão transferência.

As alterações no cadastro de férias só serão permitidas se estiverem dentro das normas. Ultrapassados os prazos estabelecidos, não há como efetuar alteração.

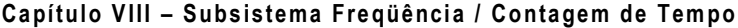

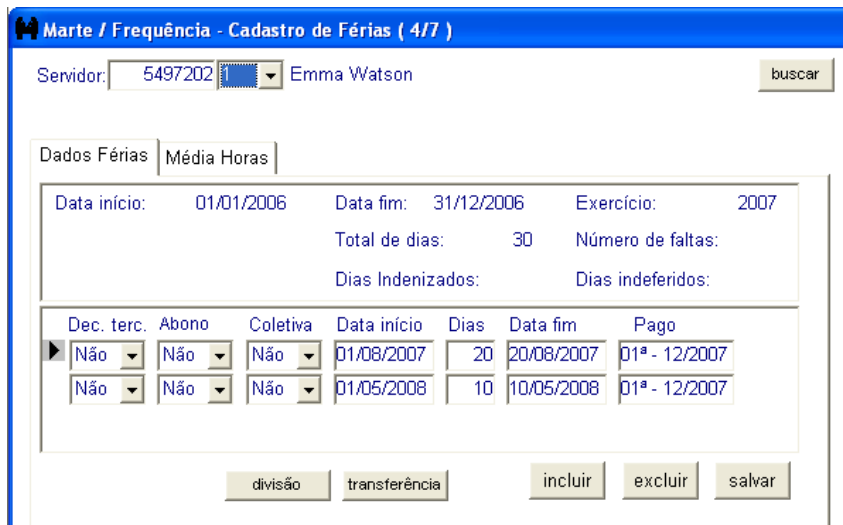

# COMO CADASTRAR GRATIFICAÇÃO ESPECIAL DE DOCENTE

Com o processo de contagem de tempo em mãos, acesse o menu Subsistemas: Freqüência/Contagem de Tempo e depois o menu Objeto: Gratificação Especial Docente.

Digite na coluna correspondente o código do servidor seguido do número seqüencial.

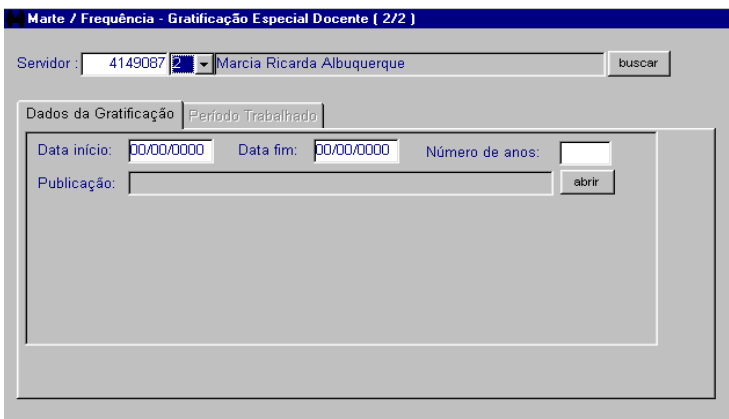

Preencha obrigatoriamente:

As colunas Data início e a caixa de Publicação, em seguida clique no botão OK.

Salvo o registro, será habilitada a pasta Período Trabalhado, onde serão lançados todos os períodos e organizações nos quais o docente tenha trabalhado.

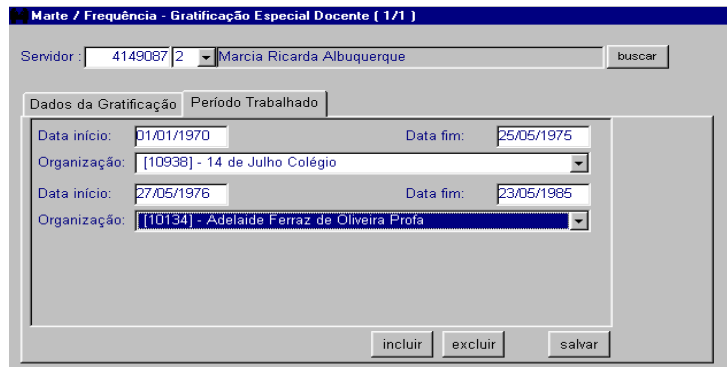

Na pasta Período Trabalhado, preencha as colunas Data início, Data fim e Organização, em seguida, clique no botão Salvar. O botão Incluir será ativado logo após ter sido salvo o primeiro período. Para cadastrar outros períodos, siga os procedimentos descritos anteriomente.

Atenção:

A coluna Data fim, da pasta Dados da Gratificação, deve ser preenchida quando o docente deixar de receber a Gratificação Especial Docente.

Após salvar a pasta Período Trabalhado, a coluna Número de anos da pasta Dados da Gratificação será carregada automaticamente. Para visualizar esse dado, basta clicar no botão Mostrar para atualizar o registro.

## COMO ENCERRAR A GRATIFICAÇÃO ESPECIAL DOCENTE

Com o processo de contagem de tempo em mãos, acesse o menu Subsistemas: Freqüência/Contagem de Tempo e depois o menu Objeto: Gratificação Especial Docente.

Digite na coluna correspondente o código do servidor seguido do número seqüencial e clique no botão Mostrar.

Para encerrar:

Selecione o registro desejado, acesse a pasta Dados da Gratificação, preencha a coluna Data fim e clique no botão OK.

Atenção:

Um vez cadastrada a data fim, o servidor deixa de receber a respectiva gratificação.

## COMO ALTERAR UM REGISTRO DE GRATIFICAÇÃO ESPECIAL **DOCENTE**

Com o processo de contagem de tempo em mãos, acesse o menu Subsistemas: Freqüência/Contagem de Tempo e depois o menu Objeto: Gratificação Especial Docente.

Digite na coluna correspondente o código do servidor seguido do número seqüencial e clique no botão Mostrar.

Para alterar:

Selecione o registro desejado e a pasta onde será feita a alteração, clique na respectiva coluna e efetue a alteração, em seguida, clique no botão OK (quando na pasta Dados da Gratificação) ou no botão Salvar (quando na pasta Período Trabalhado).

## COMO EXCLUIR A GRATIFICAÇÃO ESPECIAL DOCENTE

Com o processo de contagem de tempo em mãos, acesse o menu Subsistemas: Freqüência/Contagem de Tempo e depois o menu Objeto: Gratificação Especial Docente.

Digite na coluna correspondente o código do servidor seguido do número seqüencial e clique no botão Mostrar.

Para excluir:

Selecione o registro desejado e acesse a pasta Período Trabalhado, exclua os períodos cadastrados (sempre do último para o primeiro), clicando no botão Excluir, depois acesse a pasta Dados da Gratificação e clique no botão Eliminar Elemento.

## COMO CADASTRAR A GRATIFICAÇÃO DE NATAL

Com o processo de contagem de tempo em mãos, acesse o menu Subsistemas: Freqüência/Contagem de tempo e depois o menu Objeto: Gratificação de Natal.

Digite na coluna correspondente o código do servidor seguido do número seqüencial.

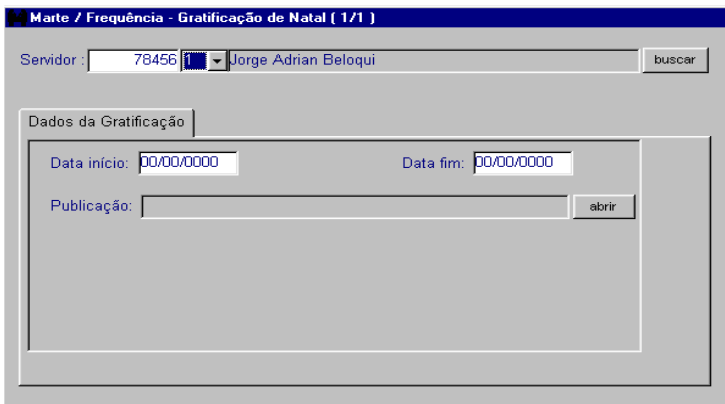

Preencha obrigatoriamente:

As colunas Data início, Data fim, a caixa de Publicação e clique no botão OK.

# COMO CONSULTAR UMA GRATIFICAÇÃO DE NATAL

Com o processo de contagem de tempo em mãos, acesse o menu Subsistemas: Freqüência/Contagem de tempo e depois o menu Objeto: Gratificação de Natal.

Digite na coluna correspondente o código do servidor seguido do número seqüencial e clique no botão Mostrar ou tecle F5.

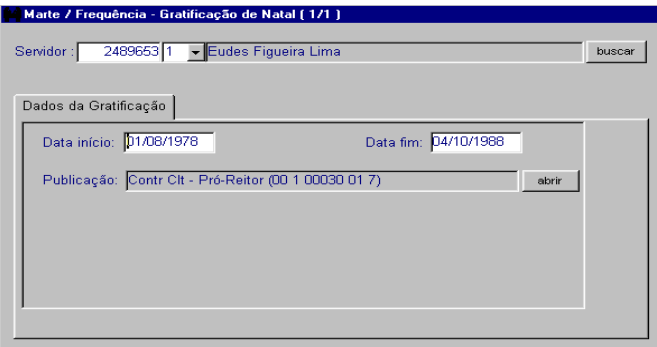

# COMO INCLUIR AUTORIZAÇÃO PARA HORA EXTRA, GRATIFICAÇÃO NOTURNA E PLANTÃO

Com o processo que contém a autorização para prestação de hora extra em mãos, acesse o menu Subsistemas: Frequência/Contagem de Tempo e depois o menu Objeto: Autorização de Hora-extra.

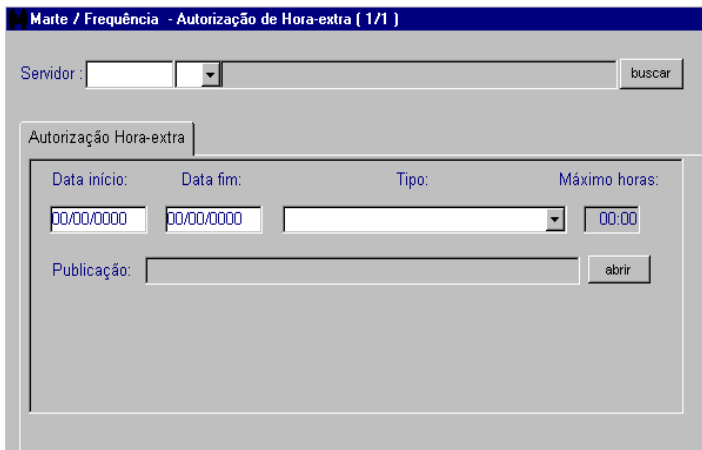

Preencha obrigatoriamente:

As colunas Servidor e número seqüencial. Na pasta Autorização Hora-extra, as colunas Data início, Data fim e Tipo. Na caixa de publicação preencha as colunas Processo, Autoridade e Tipo. Salve a publicação e retorne à pasta Autorização Hora-extra.

Clique no botão OK para salvar.

Atenção:

O cadastro de autorização de Gratificação Noturna e Plantão é realizado nesse mesmo objeto, seguindo-se os passos acima descritos. No entanto, para o cadastro de Gratificação Noturna e Plantão, o preenchimento da coluna Data fim não é obrigatório.

# COMO CONSULTAR A AUTORIZAÇÃO PARA HORA EXTRA, GRATIFICAÇÃO NOTURNA E PLANTÃO

Acesse o menu Subsistemas: Frequência/Contagem de Tempo e depois o menu Objeto: Autorização de Hora-extra.

Digite o código do servidor, selecione o número seqüencial e clique no botão Mostrar.

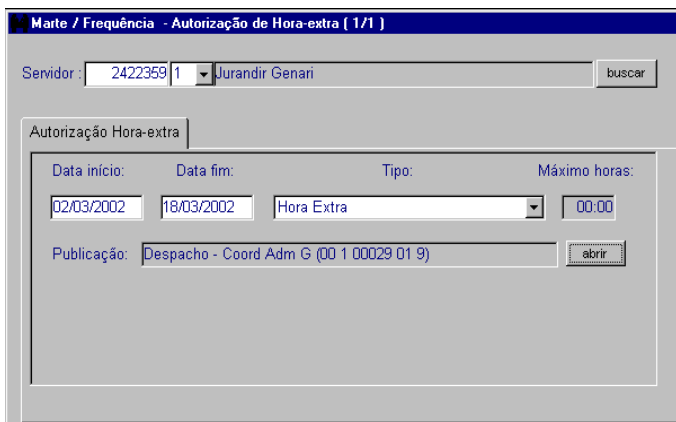

# COMO INCLUIR HORA EXTRA, GRATIFICAÇÃO NOTURNA E PLANTÃO

Com o processo que contém a autorização para prestação de horas extras, ou o processo que determina o pagamento de gratificação noturna ou a escala de plantão em mãos, acesse o menu Subsistemas: Freqüência/Contagem de Tempo e depois o menu Objeto: Hora-extra.

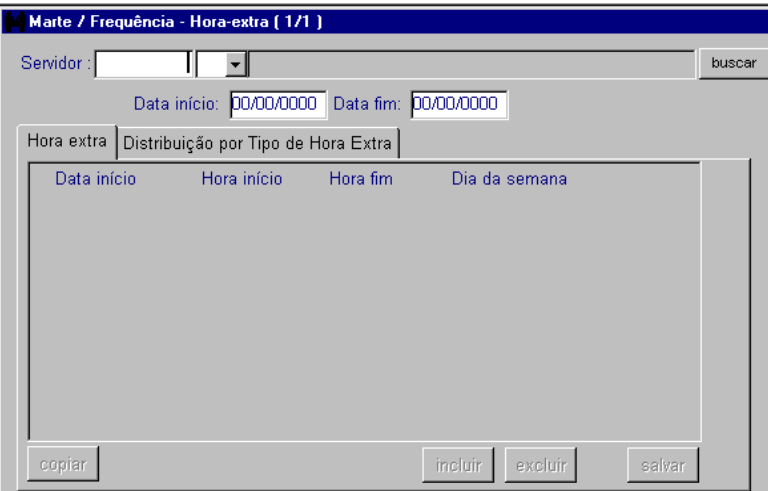

Preencha obrigatoriamente:

As colunas Servidor, número seqüencial, Data início e clique no botão Mostrar.

Preencha as colunas Data início, Hora início e Hora fim e clique no botão Salvar.

Para cadastrar uma nova data clique no botão *Incluir*, preencha as colunas Data Início, Hora início, Hora fim e clique no botão Salvar.

#### Atenção:

O cadastro de Gratificação Noturna e Plantão é realizado nesse mesmo objeto, seguindo-se os passos acima descritos.

Após o cadastro de hora extra, gratificação noturna e plantão, o sistema distribui as ocorrências na pasta Distribuição por Tipo de Hora Extra, preenchendo automaticamente as colunas Data início, Hora início, Tipo e Número hora.

### **Dica**

Para cadastrar os dias posteriores, utilize o recurso do botão Copiar. Posicione o cursor na coluna Hora fim da data desejada e, em seguida, clique no botão Copiar. Serão ativadas as colunas Data início, Hora início e Hora fim. Modifique a data e o horário, se for o caso.

## COMO ALTERAR A DISTRIBUIÇÃO POR TIPO DE HORA EXTRA

Só será permitida a alteração do tipo de horas, caso elas pertençam ao mesmo grupo. Ex.: hora extra de 50% para 100%, gratificação noturna de 10% para 20% e plantão diurno para plantão noturno.

Se houver necessidade da alteração do tipo de hora, devido às particularidades do servidor, ou seja, escala de trabalho, função exercida etc., siga os seguintes passos:

Acesse o menu Subsistemas: Freqüência/Contagem de Tempo e depois o menu Objeto: Hora-extra. Digite o código do servidor, selecione o número seqüencial e clique no botão Mostrar. Acesse a pasta Distribuição por Tipo de Hora Extra.

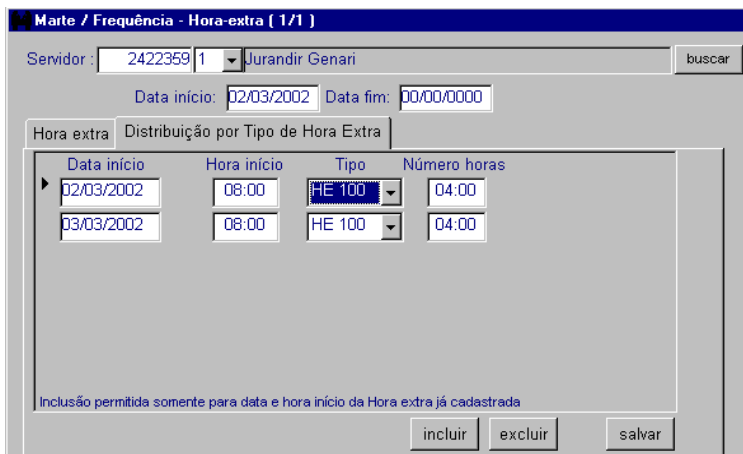

### Modifique:

Posicione o cursor na coluna Número horas do dia que será modificado. Na coluna Tipo altere o tipo e depois na coluna Número de horas subtraia do número existente as horas que terão o tipo alterado.

Clique no botão Salvar.

Em seguida, clique no botão Incluir para adicionar as horas restantes, de maneira que o total desse dia, cadastrado na pasta Hora extra, seja o mesmo somando-se os dois registros. Preencha as colunas Data início, Hora início, Tipo e Número horas.

Clique no botão Salvar.

## COMO CONSULTAR OS REGISTROS DE HORA EXTRA, GRATIFICAÇÃO NOTURNA E PLANTÃO

Para consultar os registros de hora extra, gratificação noturna e plantão, acesse o menu Subsistemas: Freqüência/Contagem de Tempo e depois o menu Objeto: Hora extra. Digite o código do servidor, selecione o número seqüencial e clique no botão Mostrar.

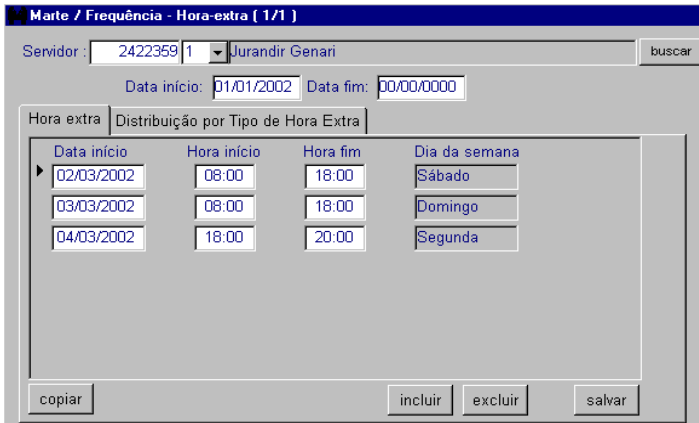

### Dicas

Para limitar a consulta a um determinado período, preencha as colunas Data início e Data fim, caso contrário o sistema mostrará todas as horas implantadas no ano em exercício.

Verifique a distribuição das horas extras, da gratificação noturna e do plantão, por tipo, na pasta Distribuição por Tipo de Hora Extra.

## COMO INCLUIR OCORRÊNCIAS DE ESTAGIÁRIO

Selecione o menu Subsistemas: Freqüência/Contagem de Tempo e, em seguida, o menu Objeto: Ocorrências de Estagiário.

Digite o código do estagiário, o número seqüencial e clique no botão Incluir.

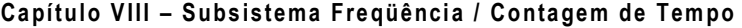

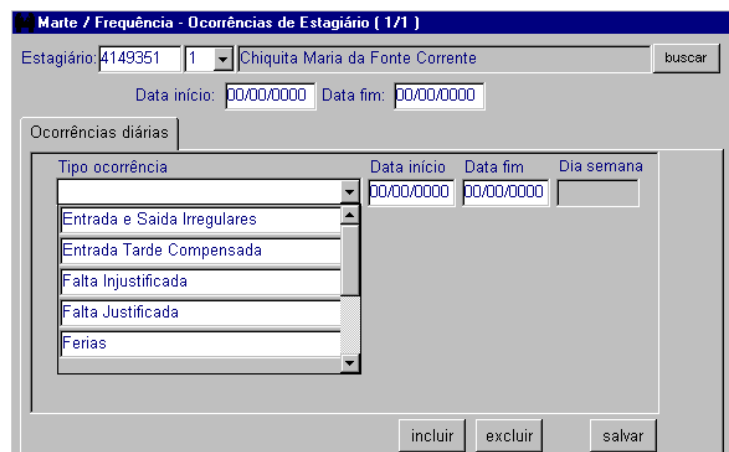

Preencha obrigatoriamente:

As colunas Tipo ocorrência, Data início e Data fim, e clique no botão Salvar.

### Atenção:

Na parte superior da tela, as colunas Data início e Data fim referem-se ao período aquisitivo da freqüência. Portanto, se houver a necessidade de se incluir ocorrências retroativas, estas colunas deverão ser preenchidas obrigatoriamente.

### Dicas

Na caixa de listagem Tipo Ocorrência existe a opção Férias para cadastro de férias para estagiários.

Para incluir mais de uma ocorrência, clique no botão Incluir e repita todo o procedimento já descrito.

Ao se inserir as datas de início e término nas colunas correspondentes, fica compreendido um período, não sendo necessário incluir a mesma ocorrência dia a dia.

Sempre que inserir datas, navegue entre as colunas por meio da tecla TAB, dispensando o mouse.

# COMO RETIFICAR / ALTERAR OCORRÊNCIAS DE ESTAGIÁRIO

As retificações de freqüência dos estagiários são efetuadas no objeto Ocorrências de Estagiário do subsistema Freqüência / Contagem de tempo.

Digite o código do estagiário, selecione o número seqüencial e clique no botão Mostrar.

A pasta Ocorrências diárias será carregada com os dados referentes à situação atual do estagiário.

Atenção:

Selecione a caixa de listagem a ser retificada (tipo de ocorrência, data início ou data fim) e efetue as alterações.

Clique no botão Salvar.

**Dica** 

Caso a retificação seja referente a datas e não ao tipo de ocorrência, clique duplamente na coluna Data início ou Data fim e insira a data correta.

## COMO EXCLUIR OCORRÊNCIAS DE ESTAGIÁRIO

Selecione o menu Subsistemas: Freqüência/Contagem de Tempo, e em seguida, o menu Objeto: Ocorrências de Estagiário.

Digite o código do estagiário, selecione o número seqüencial e clique no botão Mostrar.

A pasta Ocorrências diárias será carregada com os dados referentes à situação atual do estagiário.

Atenção:

Selecione a caixa de listagem da ocorrência a ser eliminada.

Clique no botão Excluir e depois no botão Salvar.

# COMO EMITIR BOLETIM DE FREQÜÊNCIA

#### Boletim Individual

Selecione o menu Subsistemas: Freqüência/Contagem de Tempo e, em seguida, o menu Consultar: Documentos/Boletim de Freqüência. A caixa de verificação Individual e a Opção Normal são pré-selecionadas pelo Sistema.

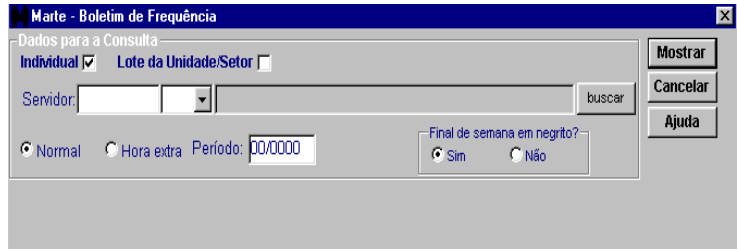

Preencha obrigatoriamente:

Código do Servidor e seqüencial, a coluna Período (período da freqüência, composto por mês e ano) e clique no botão Mostrar.

Sistema Marte – Administração de Recursos Humanos vienes e a construção VIII-36

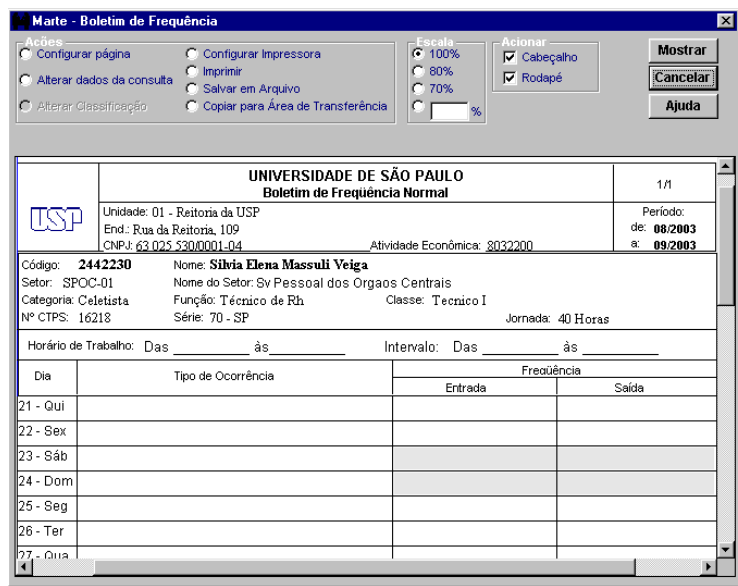

### **Atenção**

Caso deseje imprimir o boletim do período de horas extras autorizadas, selecione a opção Hora Extra.

Se o descanso semanal remunerado do servidor não corresponder ao sábado e domingo, selecione a opção "Não" no grupo "Final de semana em negrito?"

Quando o servidor estiver respondendo por uma função de estrutura, o sistema emite o boletim da situação de designação/substituição, para que corresponda à situação hierárquica configurada no Organograma Administrativo naquele período.

### **Dica**

A caixa de verificação Individual permite imprimir boletins de competências passadas e futuras.

### Boletim por Lote da Unidade

Selecione o menu Subsistemas: Freqüência/Contagem de Tempo e, em seguida, o menu Consultar: Documentos/Boletim de Freqüência. Selecione a caixa de verificação Lote da Unidade/Setor. O Sistema habilita as colunas Unidade e Setor.

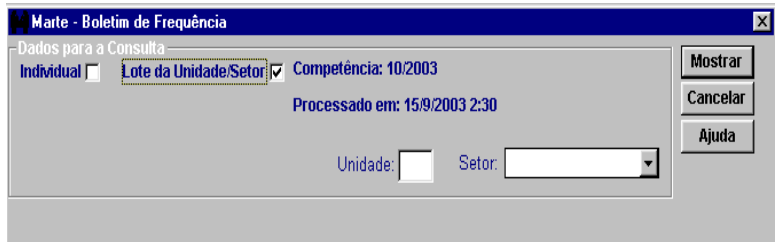

### Toda a Unidade:

Para imprimir os boletins de toda a Unidade, preencha a coluna Unidade com o código da Unidade e clique no botão Mostrar.

Por setor :

Para imprimir os boletins de um determinado setor, preencha a coluna Unidade com o código da Unidade, e selecione o setor desejado na coluna Setor.

• Atenção:

Caso ocorra algum problema que interrompa a impressão, é possível emitir os boletins a partir do último boletim impresso, seguindo os seguintes passos:

c) selecione a opção Imprimir no grupo Ações; e

d) indique os números ou os intervalos de páginas a serem impressas na coluna Páginas da janela de impressão.

Quando é selecionada a caixa de verificação Lote da Unidade/Setor, os dados carregados pelo Sistema são referentes ao processamento automático que ocorre todo dia 15 de cada mês às 02:00 horas da manhã.

Quando é selecionada a caixa de verificação Individual, os dados são os existentes no Sistema no momento em que o usuário "clica" no botão Mostrar.

### Dicas

A seleção da caixa de verificação Lote da Unidade/Setor permite a emissão dos boletins obedecendo à competência informada pelo Sistema.

O Sistema informa a data e o horário de processamento dos Boletins de Freqüência que serão exibidos para impressão.

No canto superior direito do Boletim de Freqüência é carregado pelo sistema o número de páginas no formato "página/total de paginas".

## COMO INCLUIR UM TEMPO DE SERVIÇO

Com o processo de contagem de tempo em mãos, acesse o menu Subsistemas: Freqüência/Contagem de Tempo e depois o menu Objeto: Contagem de Tempo: Cadastro de Contagem.

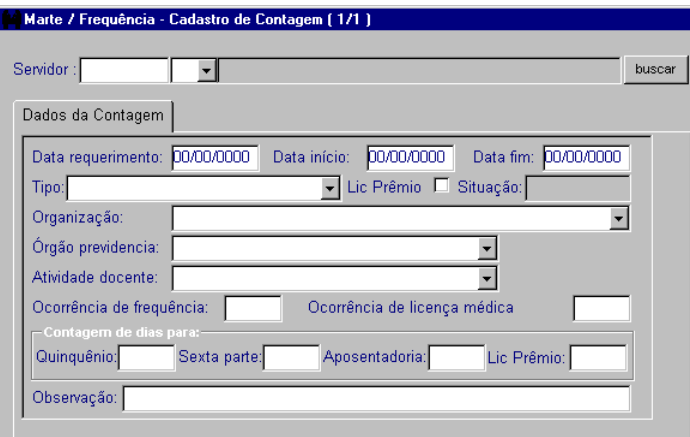

Preencha obrigatoriamente:

As colunas Servidor, Número seqüencial, Data do requerimento, Data início, Data fim, Tipo, Organização, Órgão Previdenciário e Atividade docente.

Clique no botão OK para salvar.

É preenchido automaticamente pelo sistema:

O grupo Contagem de dias para.

Atenção:

O preenchimento da coluna Organização não será obrigatório se o tempo foi prestado em atividade privada.

Nos outros casos, se a organização for obrigatória e não constar na coluna Organização, antes de incluir o tempo deverá ser providenciada junto ao órgão competente a inclusão de tal organização no sistema (subsistema Estrutura, objeto Organização).

Se houver ocorrências na freqüência da inclusão que está sendo efetuada, preencha as colunas Ocorrência de freqüência e Ocorrência de licença médica.

Emita um boletim de contagem de tempo antes e depois da inclusão do tempo.

### Dica

Se for necessário é possível alterar os dias preenchidos pelo sistema no grupo Contagem de dias para.

O boletim de contagem de tempo está disponível no menu Consultar: Documentos: Boletim de contagem de tempo.

Sistema Marte – Administração de Recursos Humanos vienes entra a viene viene viene viene viene viene viene vie

# COMO EXCLUIR UM TEMPO DE SERVIÇO

Com o processo de contagem de tempo em mãos, acesse o menu Subsistemas: Freqüência/Contagem de Tempo e depois o menu Objeto: Contagem de Tempo: Exclusão de Contagem. Digite o código do servidor, selecione o número seqüencial e clique no botão Mostrar.

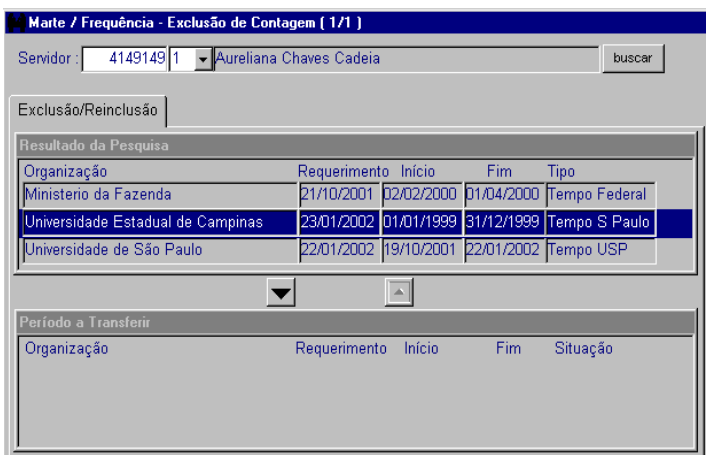

O sistema preencherá automaticamente:

O grupo Resultado da Pesquisa, onde constará todo o tempo USP, bem como os períodos que foram incluídos e constituem o tempo de serviço do servidor.

Para excluir:

Selecione o registro a ser excluído, clicando na linha do tempo dentro do grupo Resultado da Pesquisa. Em seguida, clique na seta em direção ao grupo Período a transferir.

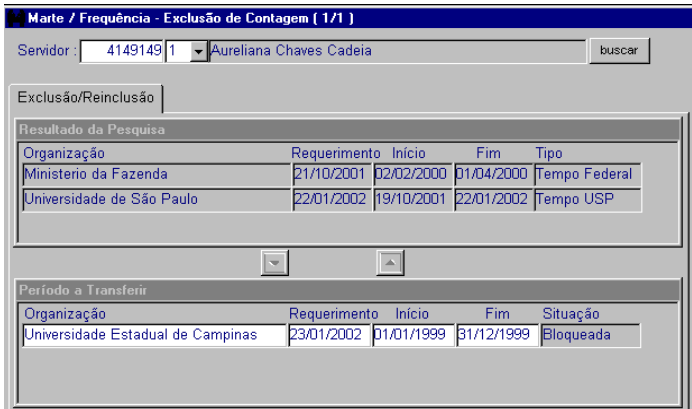

Clique no botão OK para salvar.

Automaticamente o sistema lança o período para o grupo Período a transferir.

### Atenção:

No caso de tempo de serviço externo deverá ser excluído todo o período que estava cadastrado.

No caso de excluir tempo da USP, é necessário determinar nas colunas Início e Fim o período que será excluído, bem como na coluna Organização o órgão para o qual será transferido o referido período.

Dica

Apesar de excluído, o tempo continua registrado no sistema, constando na coluna Situação "Bloqueada".

# COMO CONSULTAR TEMPO DE SERVIÇO INCLUÍDO E EXCLUÍDO

Para consultar o tempo de servico de um servidor, acesse o menu Subsistemas: Freqüência/Contagem de Tempo. Depois no menu Objeto, clique em Contagem de Tempo: Cadastro de Contagem. Digite o código do servidor, selecione o número seqüencial e clique no botão Mostrar.

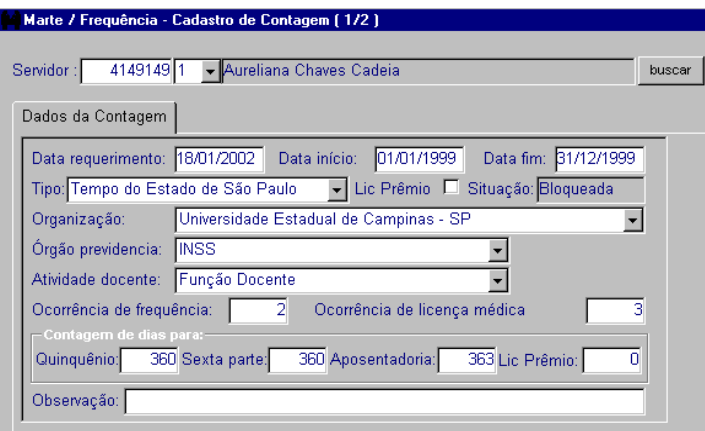

### Dicas

O sistema apresentará todos os períodos que foram incluídos para o servidor, podendo ser visualizados com a utilização das setas de navegação disponíveis na barra de ferramentas.

Se o período foi excluído, isto será indicado na coluna Situação "Bloqueada".

## COMO EMITIR E CONSULTAR UM BOLETIM DE CONTAGEM

Selecione o menu Subsistemas: Freqüência/Contagem de Tempo e, em seguida, o menu Consultar: Documentos/Boletim de Contagem de Tempo.

Sistema Marte – Administração de Recursos Humanos vienes e a construção VIII-41

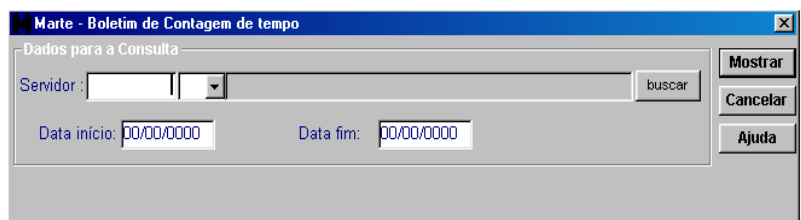

### Preencha obrigatoriamente:

Digite o código do servidor e selecione o número seqüencial e a data início que deseja consultar. Clique no botão Mostrar.

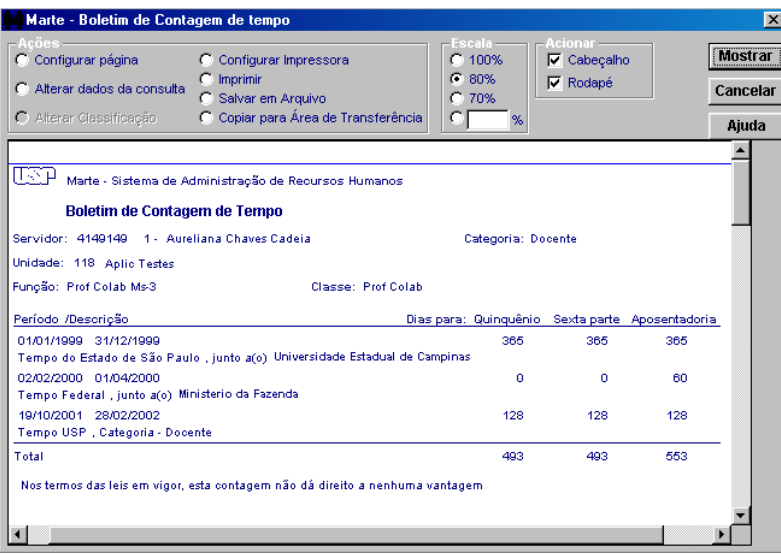

Atenção:

A visualização do documento é orientada pelos grupos na parte superior da tela.

No grupo Ações é permitido ao usuário configurar a página do documento, alterar os dados da consulta (retorna à pasta anterior), configurar a impressora, imprimir, salvar em arquivo (documento tipo "texto") e copiar para área de transferência (para colagem em Word, por exemplo).

No grupo Escala é permitido ao usuário definir a escala de visualização do documento na tela (similar ao zoom de alguns softwares).

No grupo Acionar é permitido ao usuário tornar visível ou não (tanto na tela como na impressão) o cabeçalho e o rodapé do documento.

### **Dica**

Após a visualização ou impressão, o sistema retorna ao objeto anteriormente visualizado, dentro do subsistema Freqüência/Contagem de Tempo.